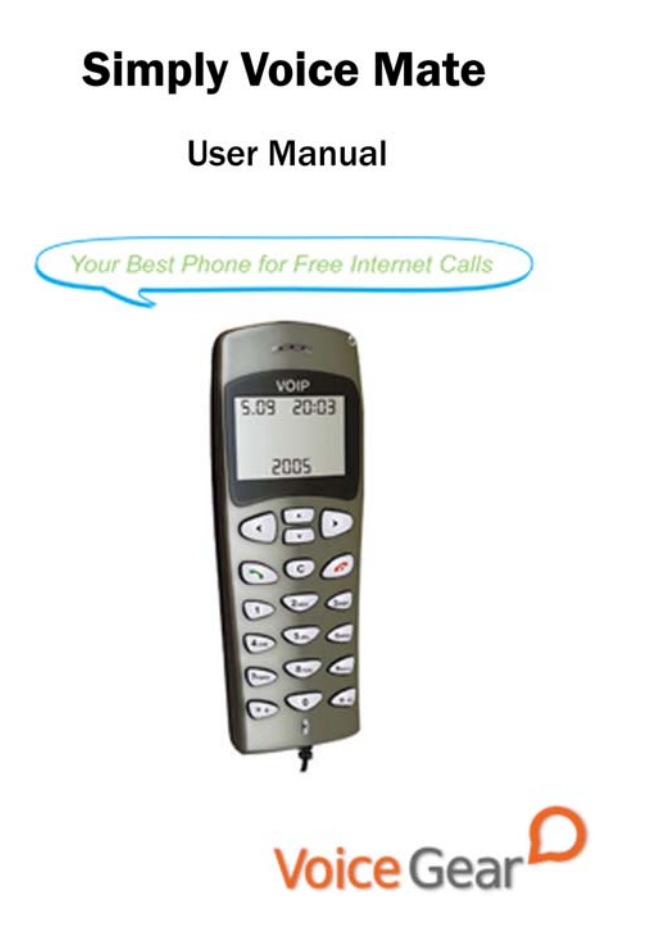

## **1 Introduction**

## **1.1 Summary**

Simply Voice Mate is a corded Skype-compatible phone. The handset features an LCD screen for access to contacts and call lists. Now you can make free Internet calls to anywhere in the world from anywhere in your home, office or while traveling.

## **1.2 Features**

- 1. Large LCD screen
- 2. Call lists and contacts accessible right from the phone
- 3. Ear-phone socket for hands free communication
- 4. Configurable ring tones
- 5. Multilanguage caller ID for all incoming calls
- 6. Fully compatible with both Macs and PCs
- 7. Excellent sound quality with digital echo cancellation

## **1.4 System Requirements**

- 1. Windows 2000/XP/Vista or MacOS X
- 2. 400MHz Pentium processor or equivalent
- 3. Free USB1.1/2.0 compatible port
- 4. 128MB RAM and 15MB free disk space
- 5. Broadband connection or minimum 56 Kbps dialup

### **1.5 Package Contents**

- 1. One Simply Voice Mate
- 2. One user manual
- 3. One warranty card
- 4. One installation CD

# **2. Software Setup**

## **2.1 Setup Skype**

- 1. Download and install the latest Skype (www.skype.com)
- 2. Run Skype and log in with your Skype account

Tip: If you don't already have a Skype account, you can create it during the Skype installation as shown in the screenshot below.

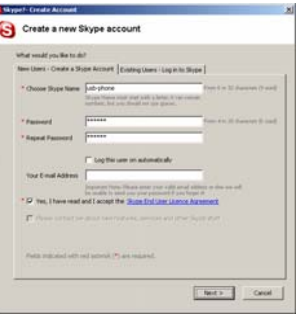

After Skype is installed and started, the icon will appear on the

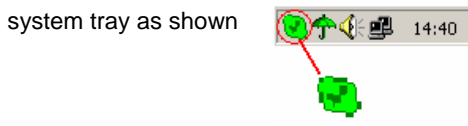

Green checkbox indicates the Skype is successfully connected to Internet. If the icon is shown as , please check your Internet connection and try logging into Skype again.

Note: For help with installing Skype on Windows, please visit: http://www.skype.com//help/guides

### **2.2 Setup SkypeMate Software**

- 1. Insert SkypeMate installation CD (included) into your CD-ROM drive
- 2. Installation window will automatically appear on the screen
- 3. Select the install SkypeMate option and follow the on-screen wizard to install the software
- 4. Alternatively, download and run the latest SkypeMate software package from www.voicegear.ca/downloads
- 5. After installation is completed, double-click the  $\mathbb{E}$  icon on the desktop, Skype will pop up the window as shown below:

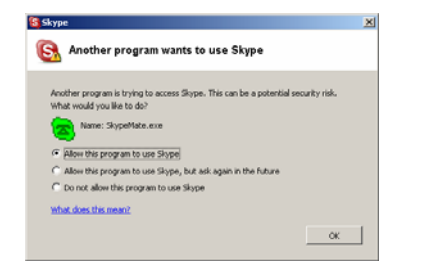

- 6. Select "Allow this program to use Skype" and click "OK"
- 7. After SkypeMate has started, the icon will appear on the

system tray as shown 

Note: If the icon shown as  $\left( \frac{1}{2} \right)$  (green phone on grey background), please run Skype first. If the icon shown as  $\left| \right\rangle$  (red phone on green background), Simply Voice Mate is not connected properly and may require to be reconnected.

# **3 Operating the Phone**

4

### **3.1 Handset Functionality Overview**

Please refer to the table below for a quick overview of all buttons and their functionality. For more in-depth look at phone functionality, please navigate to section 3.2 of the manual available on the next page.

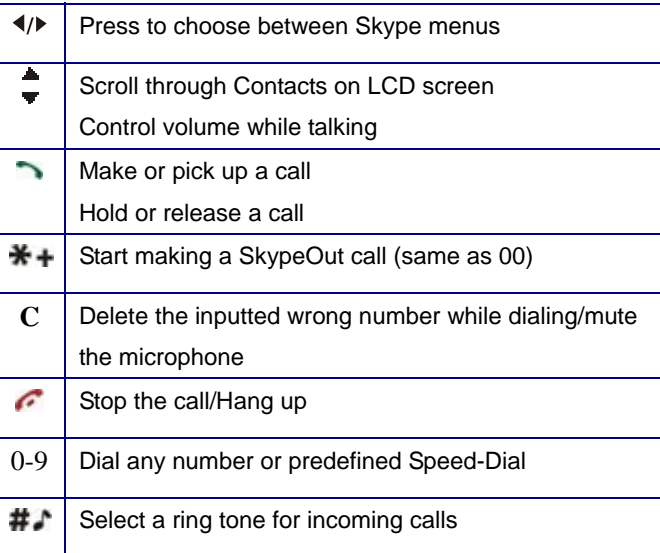

## **3.2 Making a Call**

## **Calling a Skype User from Skype Contacts**

- 1. Press  $\P(N)$  and  $\P(DUT)$  to scroll the Skype tab.
- 2. Press  $\blacktriangle$  and  $\nabla$  to select a contact.
- 3. Press  $\odot$  to call out.

### **Calling a Skype User with a Speed-Dial**

- 1. In Skype, click *Add Contact* button and follow the on-screen instructions to add a new contact to your contacts list.
- 2. Right click on your new contact and select *Assign Speed-Dial*

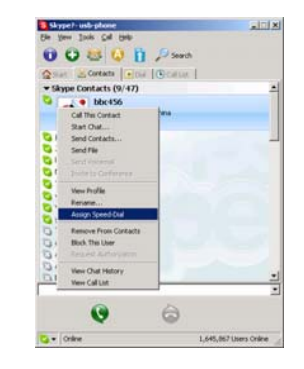

3. Enter a speed dial, e.g. 11, and click OK

### **3.3 Answering Incoming Calls**

- 1. To answer a call, press  $\rightarrow$  button
- 

# 00 1 416 1234567

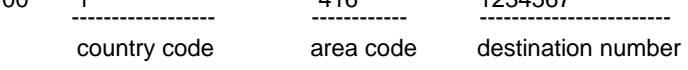

4. Enter the speed dial on the handset (i.e. 11) and press  $\rightarrow$ 

# **Calling a Regular Phone Number**

1. Enter "00" + "country code" + "area code" + "phone number", then press  $\rightarrow$ 

2. For country code, you can enter "+" instead of "00" For example to call someone in Toronto, Ontario, please dial 0014161234567, and then press

Note: In order to dial regular phone numbers, you need to have SkypeOut credits. To obtain SkypeOut credits online, please visit www.voicegear.ca/skype.

2. To refuse a call, press  $\bullet$  button

### **3.4 Advanced SkypeMate Options**

1. To access advanced SkypeMate settings, right click on **F** icon in the taskbar while SkypeMate is running and select Advanced. The following window will pop up:

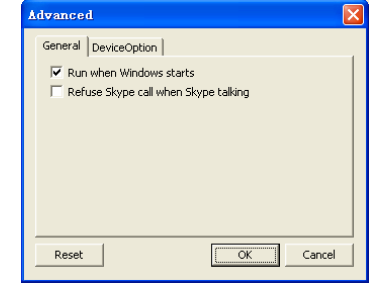

- 2. To auto start SkypeMate along with your computer, select "Run when Windows starts" option
- 3. To refuse any incoming calls while talking, select "Refuse Skype Call when Talking" option
- 4. To pop up Skype window on any key press, select "Display Skype Window when Calling" option under Device Options tab
- 5. To save any changes to Advanced settings, click "OK"

# **4 MacOS X Instructions**

## **4.1 Setting Up SkyMacMate**

The software CD that comes in the package with Simply Voice Mate is intended for Windows users only. Please do not use the CD on your Mac. Instead, please download and install the MacMate software package from www.voicegear.ca/downloads and install it into your applications. SkyMacMate application has the same behavior as its Windows counterpart.

### **4.2 Using Skype Speed Dial on MacOS X**

Since Skype client for Mac does not support speed dial assignment to contacts, speed dialing with Simply Voice Mate can be accomplished as follows:

- 1. In Skype you need to rename the Skype Contact you want to speed-dial so that it begins with a two digit number. For example, Skype contact "idynamics" needs to be renamed to "11 idynamics". Please note that these prefix numbers need to be unique
- 2. When you want to call a specific Skype Contact that has speed-dial set, just dial the two-digit number you have

selected as a prefix for the desired contact and press  $\rightarrow$  to place the call. For example to call "11 idynamics ", dial: 11 and press **T** 

## **4.3 Audio Device Settings on MacOS X**

In case there is no audio coming from the phone, please complete the following steps:

1. In Skype Preferences  $\rightarrow$  Audio, select "USB Audio Device" as the Audio output, Audio input and Ringing:

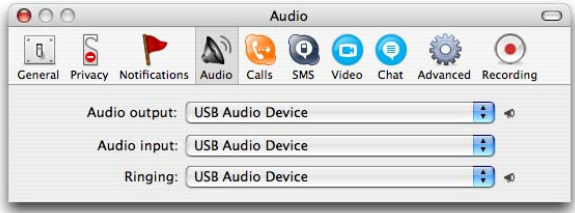

- 2. In Mac System Preferences  $\rightarrow$  Sound  $\rightarrow$  Input and Output, use default system audio device, for example, "Internal Speakers"
- 3. Double-click SkyMacMate icon in the dock and adjust the speaker volume and microphone sensitivity using individual sliders

# **5 Troubleshooting**

## **Problem 1: Voice is Not Heard on the Phone**

The voice is played from computer speakers instead of the Simply Voice Mate or not at all when I place/answer a call. Solution:

- 1. Open the Skype client
- 2. Select Tools  $\rightarrow$  Options  $\rightarrow$  Sound Devices
- 3. Window will appear as shown below:

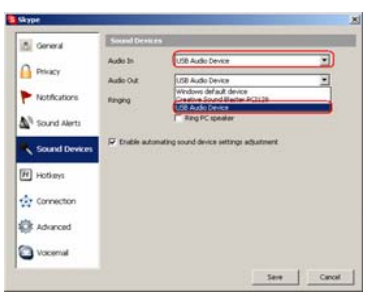

4. Set "Audio In" and "Audio Out" to "USB Audio Device"

# **Problem 2: SkypeMate is Not Registered with Skype**

Skype is running, but the icon of SkypeMate is shown as green phone on grey background

#### Solution:

- 1. Open the Skype client
- 2. Select Tools  $\rightarrow$  Options  $\rightarrow$  Privacy  $\rightarrow$  Manage other programs' access to Skype
- 3. Locate SkypeMate in the list and click "Change"
- 4. Select "Allow this program to use Skype" option and click OK

# **7 Disposal of the Equipment**

Do not on any account put your old equipment out with the  $\boxtimes$ domestic refuse.

For the sake of the environment, please use your local authority's collection point set to return and recycle old electric and electronic equipment.

You can find out which recycling firm is responsible for your neighborhood by contacting your local authority.

> Copyright© VoiceGear, 2007 Simply Voice Mate - Ver.1.1